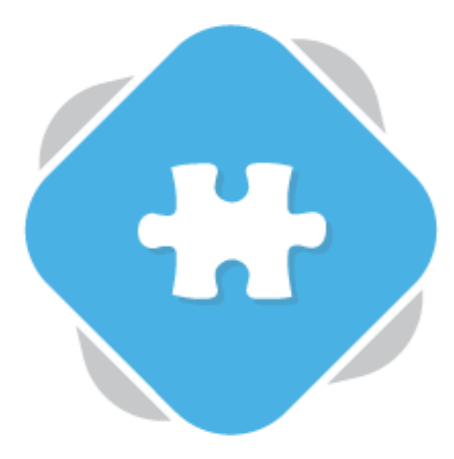

## **Canvas Video Assignments**

Planet eStream customers who use Canvas as their LMS can allow students to submit video assignments to Planet eStream via Canvas. Submitted assignment videos are automatically embedded into the Canvas grading tools.

## **Step 1: Creating the Assignment**

On a relevant course select Assignments from the list of options on the left-hand side of the page. Next, select +Assignment to create a new assignment.

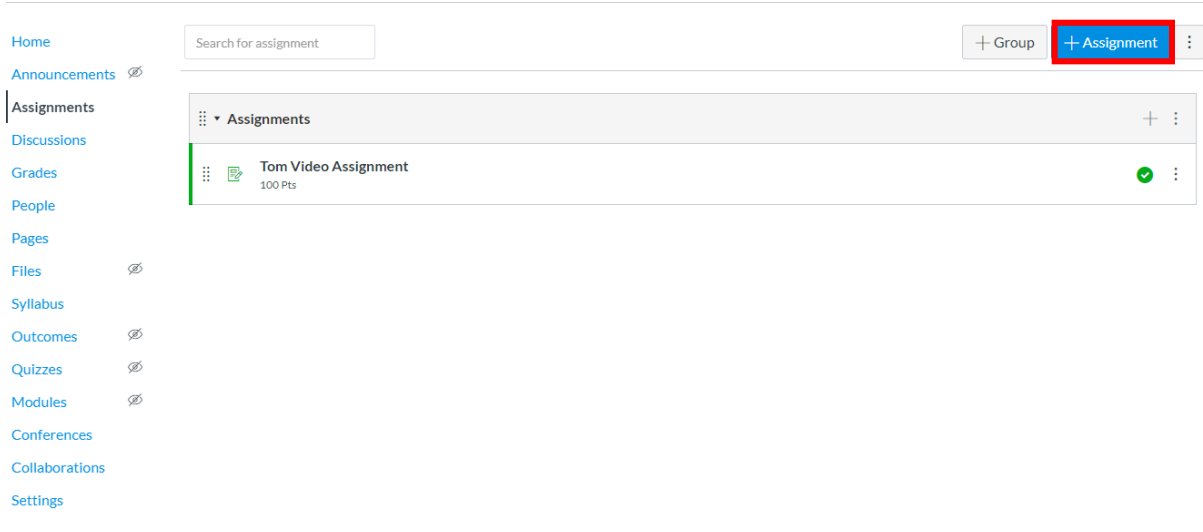

Give the new assignment a title and description. You can type what you want the user to submit in the text box or select the Planet eStream icon to use the Web Recorder to create video instructions.

 $\sim$  100  $\mu$ 

Then determine how the assignment will be graded.

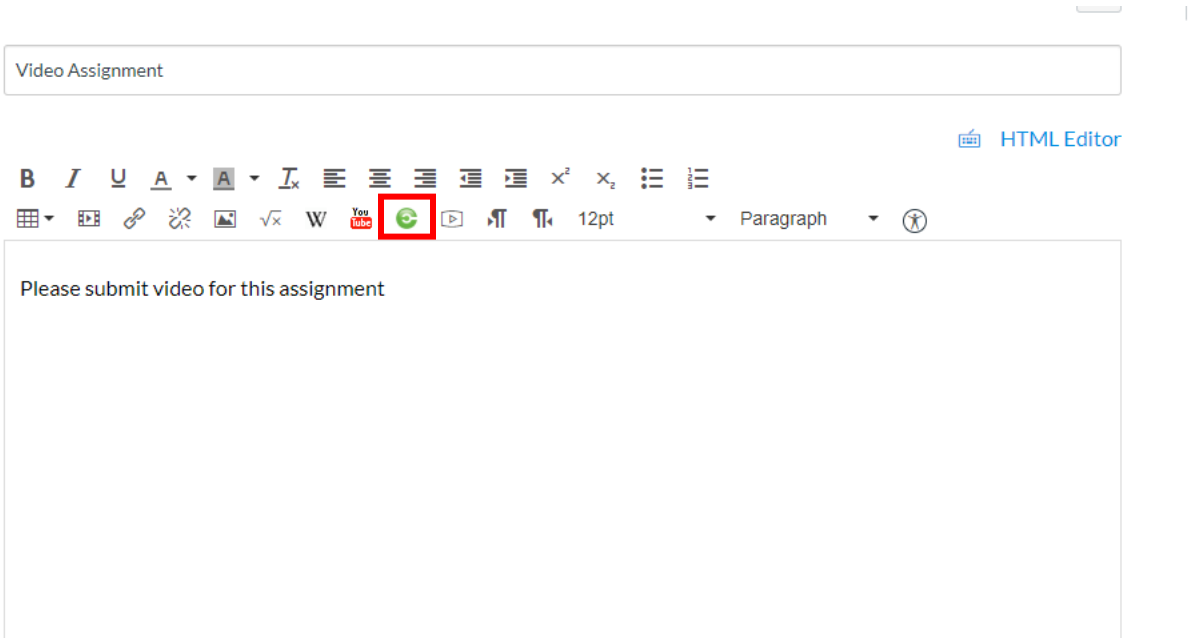

The submission type should be set to Online – Text Entry. Once you have done this scroll down to confirm any additional assignment settings and press Save.

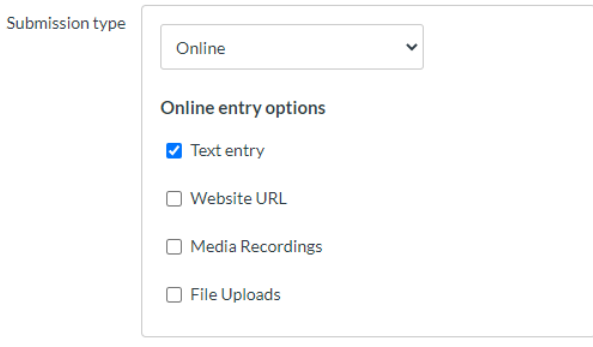

## **Step 2: Making a Submission**

As a student navigate to Assignments to view any assignments that have been set. Select the relevant assignment from the list.

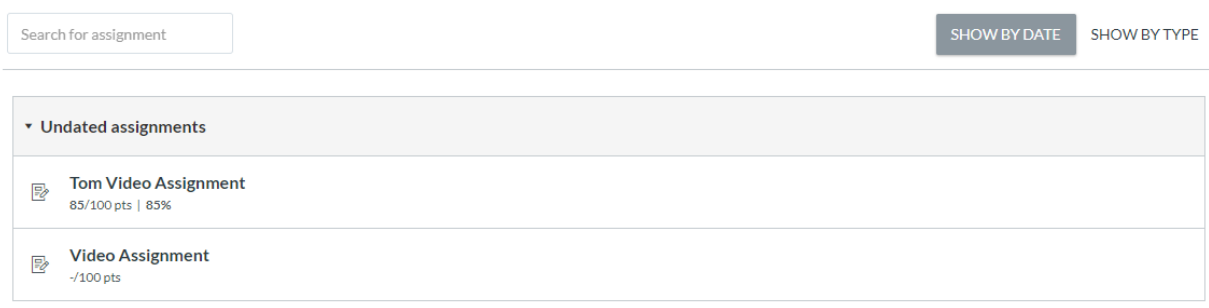

Next, select the Planet eStream icon to launch the Planet eStream plugin.

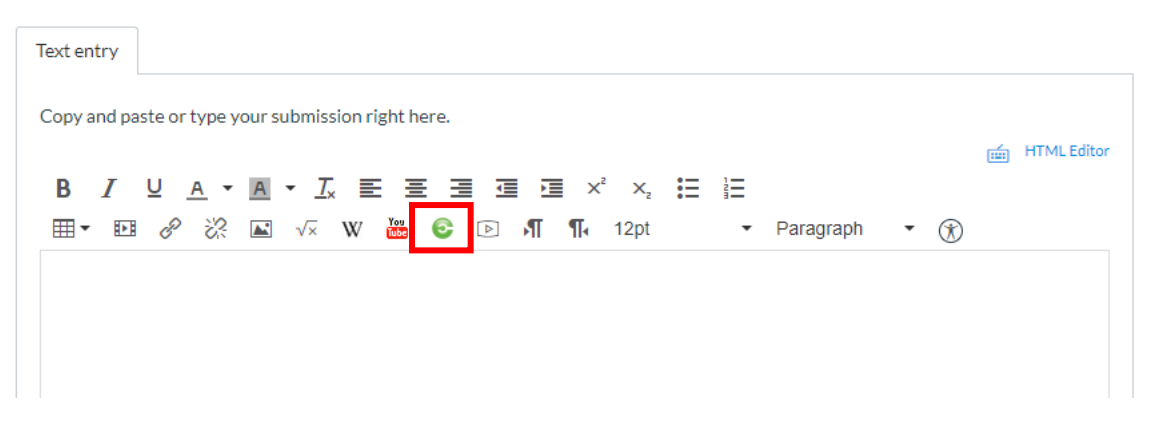

When the plugin loads the options available will depend on the Planet eStream licence your organisation holds and the permissions that the students have. Typically, they will be able the Media Library, Upload and Web Recorder Options.

To upload a new video assignment, select Upload. You can then drag-and-drop or click the Upload Video or Audio file option. Next, add your information as usual and select the Upload option.

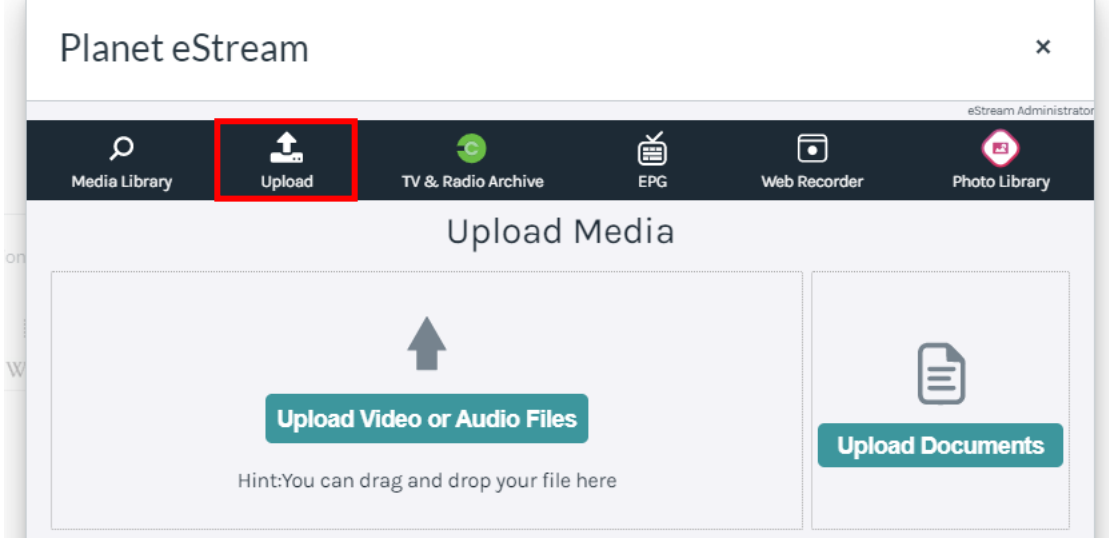

To create a new video capture of your webcam, screen or both, select the Web Recorder option.

Configure your settings as usual and hit Record. Then press Stop, enter any relevant information and upload.

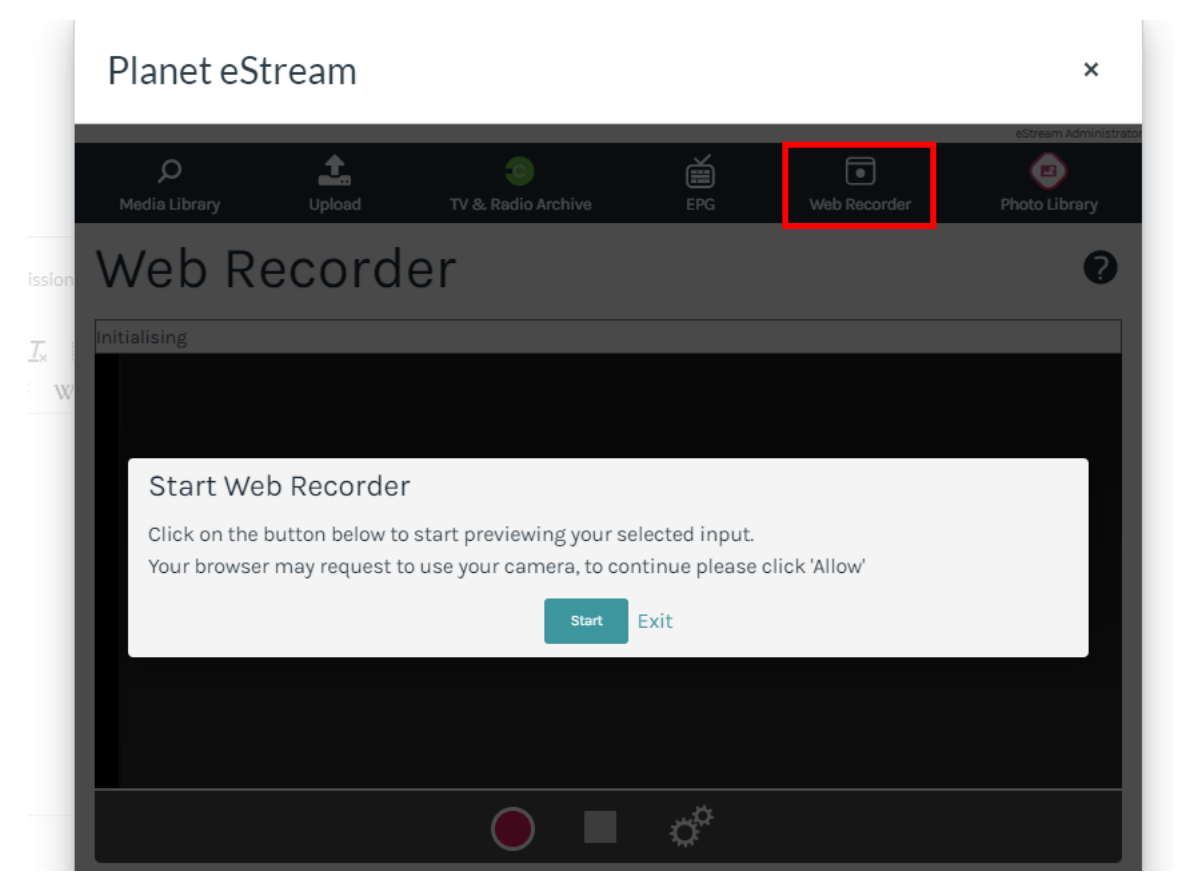

Once you have added the video or videos that you want to submit as an assignment, add any relevant comments or additional information and select Submit Assignment.

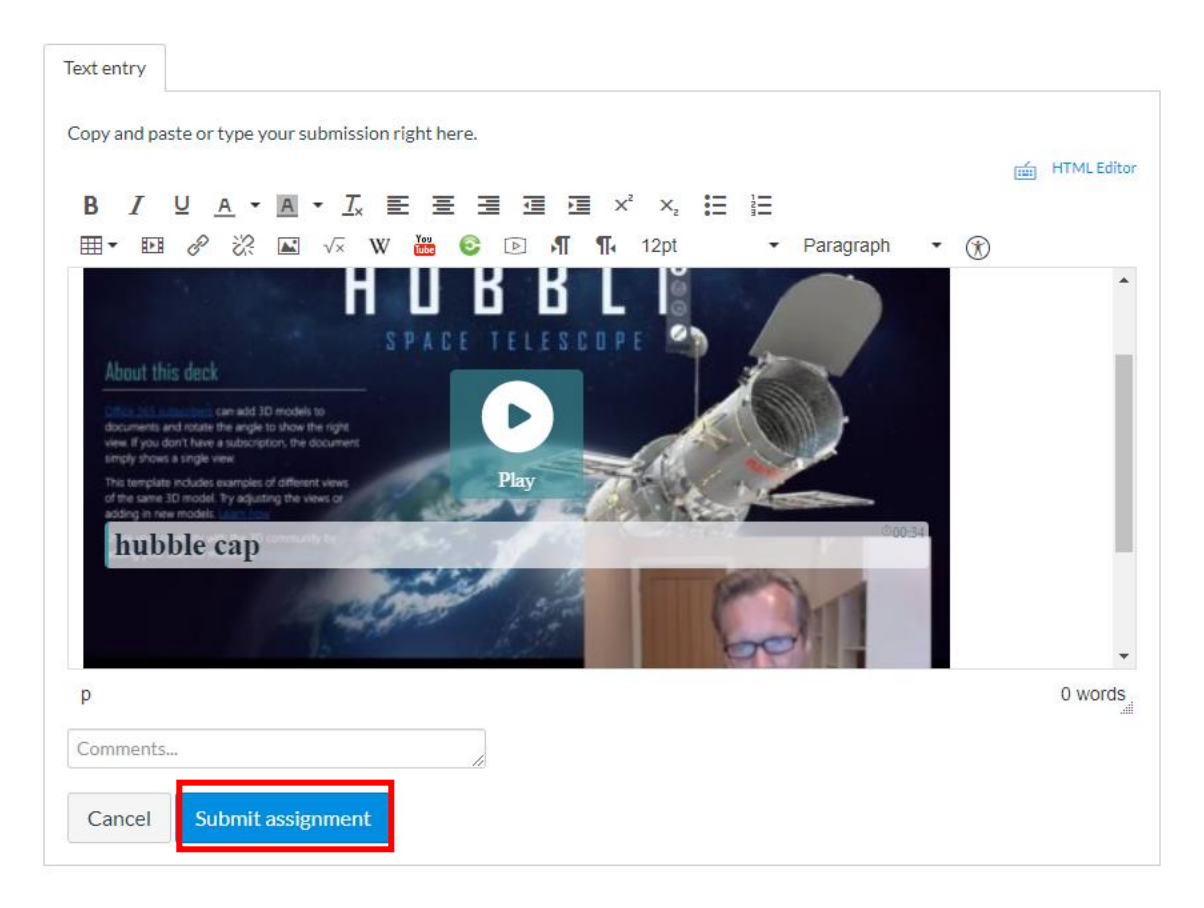

## **Step 3: Grading Submissions**

As an Educator navigate to the Canvas grading tools. All submissions for each student should be visible. Select a student name to grade the submissions.

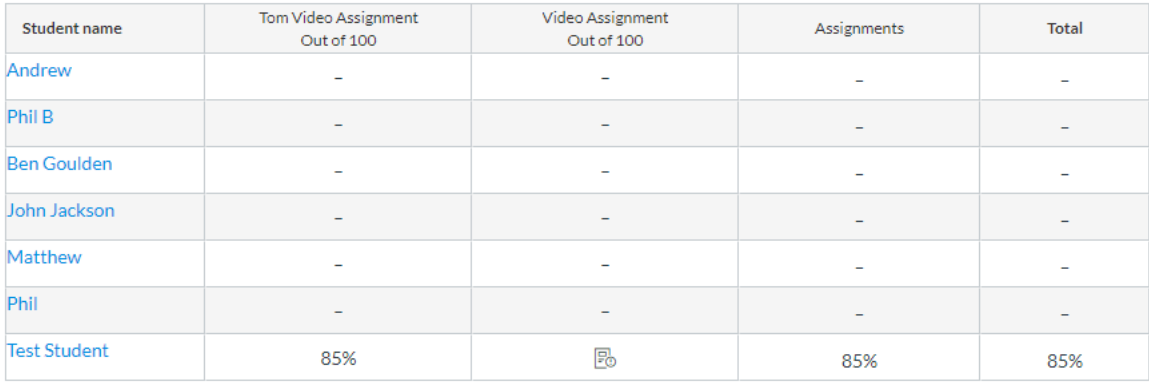

Select the relevant assignment from the list.

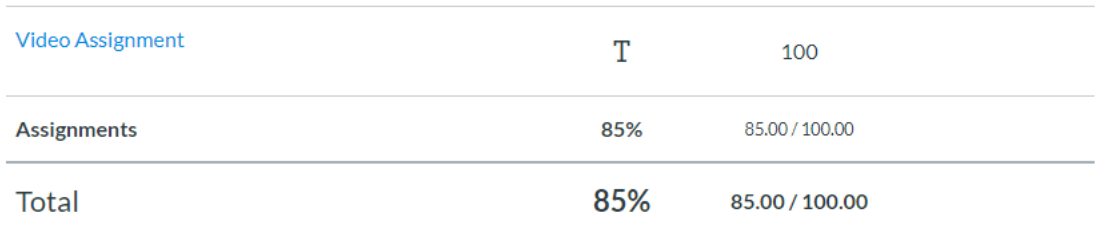

The submission is embedded into the grading tools. You can view the video back, add any comments and then give a grade. Click Save and then grade the next submission.

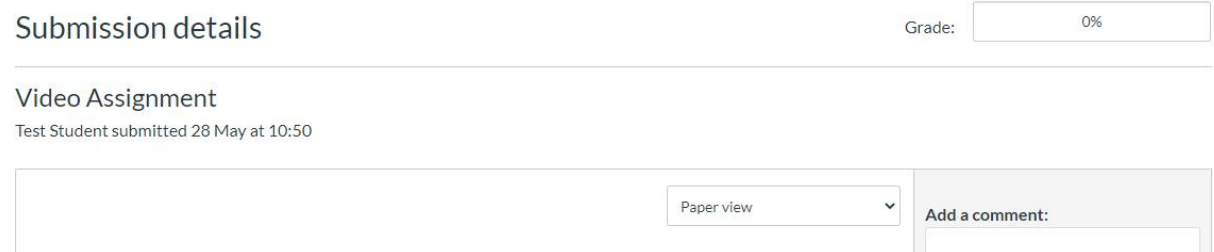

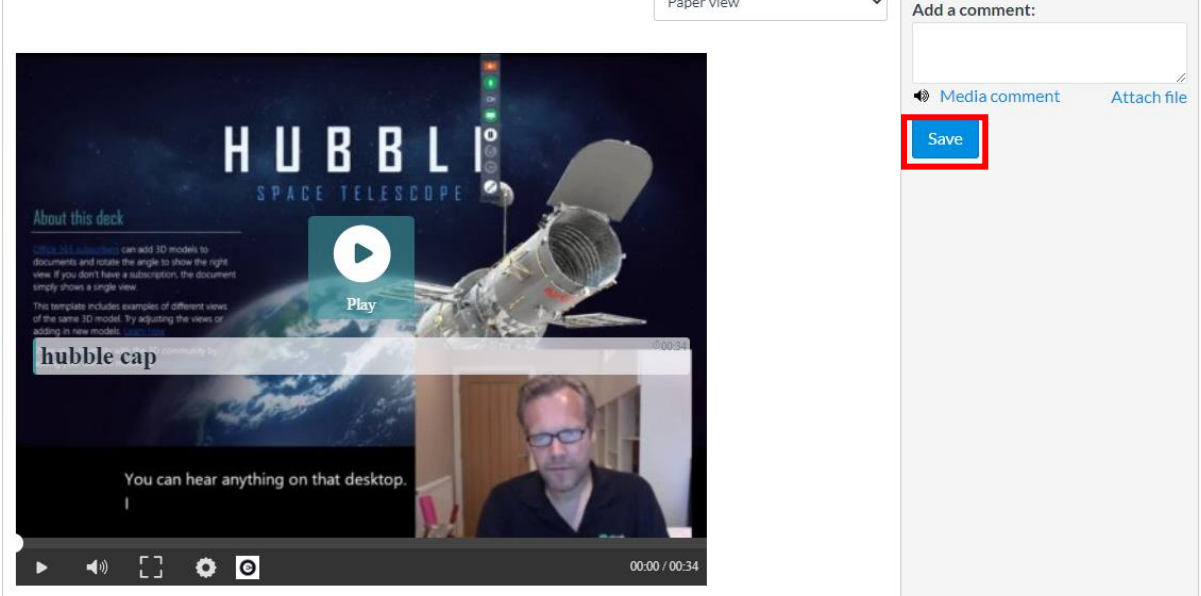

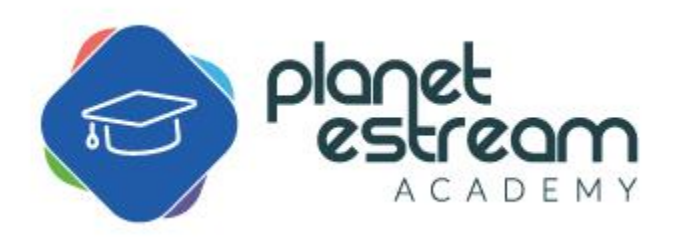

Page **6** of **6**